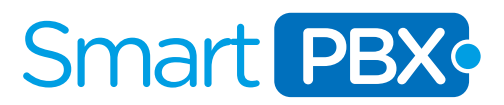

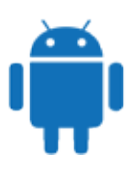

#### Configuracion de Zoiper para ANDROID.

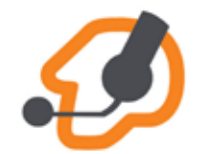

Zoiper es un softphone que le permitira conectar su usuario SMARTPBX en su movil y asi estar conectado directamente al servicio mediante WIFI o 4G.

CONSIDERACIONES PREVIAS:

El teléfono deberá tener conectividad Wi-Fi o 3G.

Verifique que la conexión a internet, en el menú AJUSTES del teléfono, esté activa por Wi-Fi o 3G

Los datos de usuario y contraseña de su cuenta SmartPBX son enviados por correo electrónico en el momento del alta de servicio. Se recomienda tenerlos a mano porque que serán requeridos durante la configuración. En caso no hubiera recibido este correo favor revise su carpeta de correos no deseados ó de elementos eliminados ó comuniquese a nuestras lineas de contacto o a nuestra central de tickets enviando un correo a customer.care@smartpbx.net

### PASO 1

Zoiper es una aplicación gratuita disponible en el PLAY STORE de Google, puede ser descargado ingresando a la aplicación Play Store y realizando la búsqueda ingresando "Zoiper". Seleccionamos la primera opciones que es Zoiper IAX SIP VOIP ... Luego seleccionamos instalar y luego aceptamos los requerimientos que esta app nos presenta.

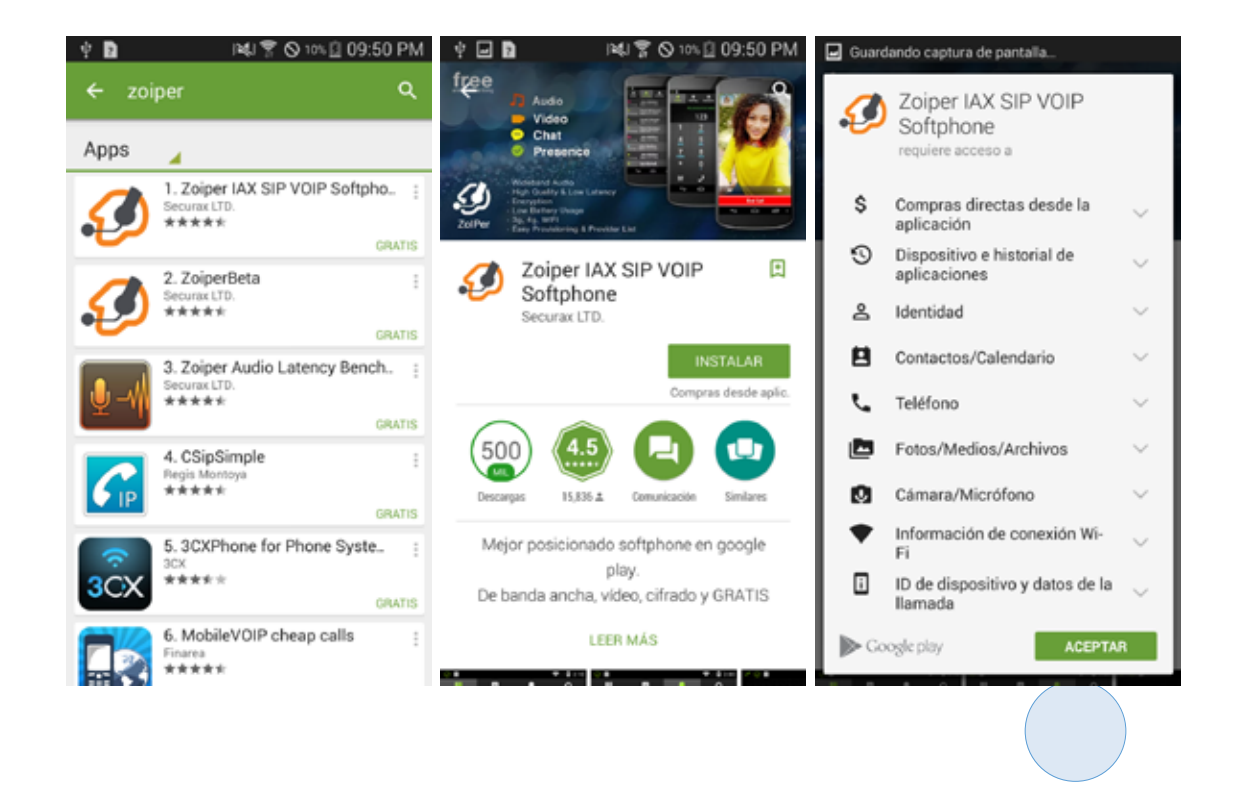

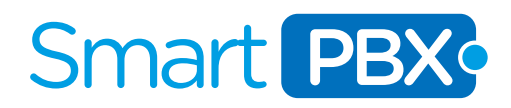

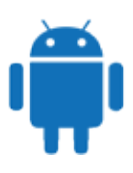

#### PASO 2

Una vez instalada la abrimos y esperamos que cargue.

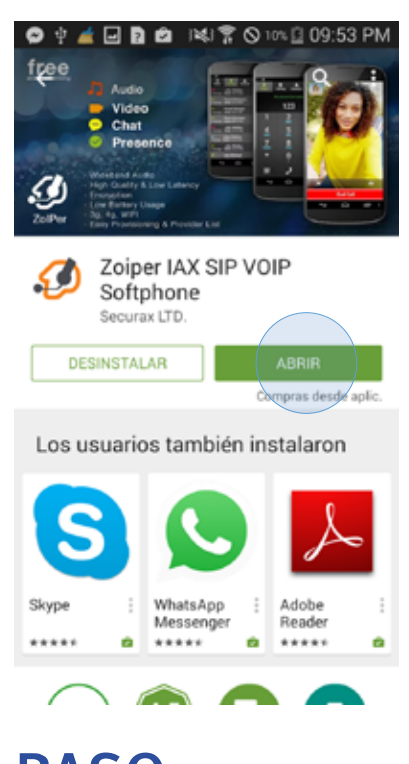

# PASO<sub>3</sub>

La pantalla que nos presenta Zoiper al iniciarse es un teclado telefónico pero aun no estamos listos para realizar una llamada, para eso nos debemos dirigir a la esquina superior derecha al engranaje para hacer la respectiva configuración. Dentro de "config" seleccionamos "Accounts".

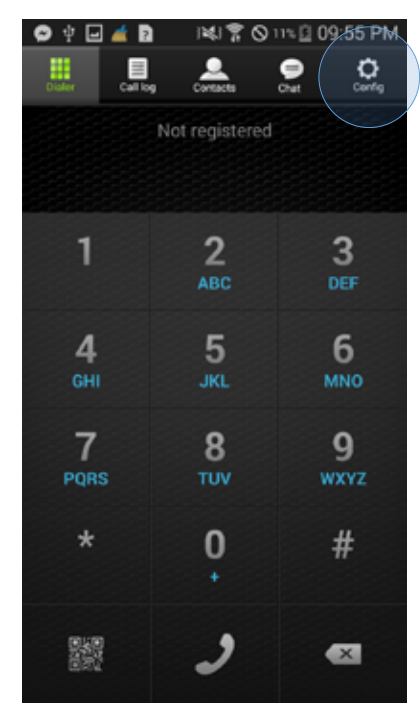

Smart PBX<sup>3</sup> IPX<sub>onbugts</sub> ) Conexum

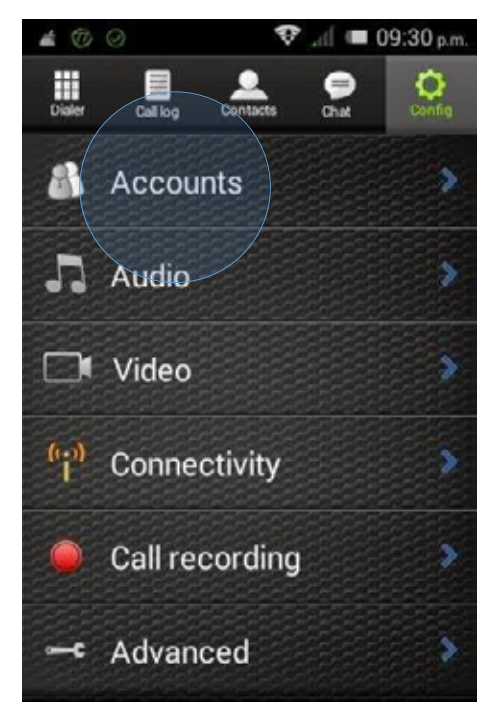

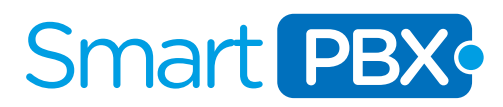

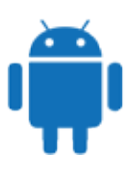

## PASO 4

 Dentro de "Accounts" seleccionamos "Add account" y seguimos la guia de configuracion que nos ofrece de la siguiente forma:

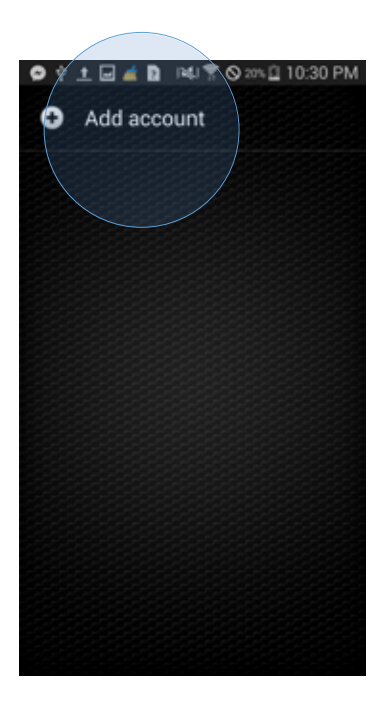

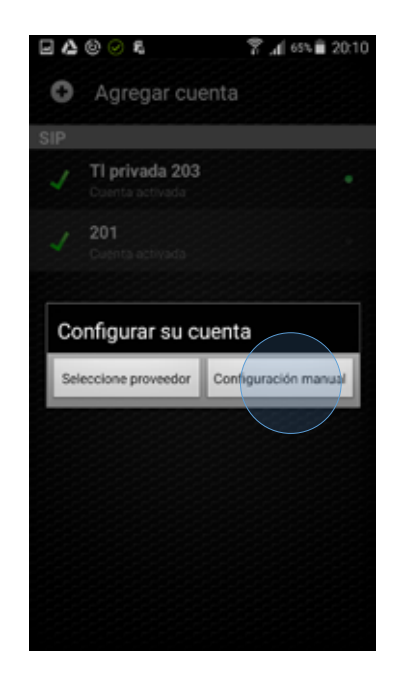

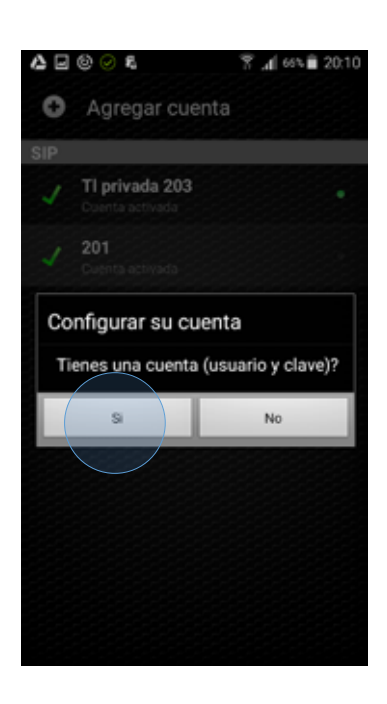

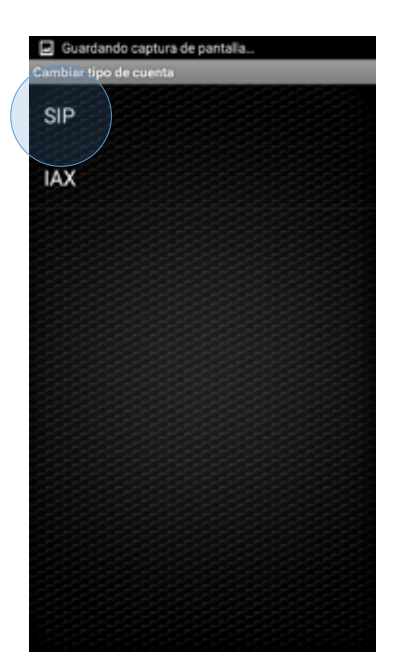

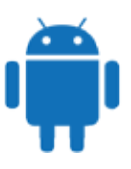

# **Smart PBX**

## **PASO 5**

Completar con los datos de su extension/usuario, estos datos fueron provistos en el correo que le enviamos con su servicio SmartPBX (Nombre de cuenta, Host, nombre de usuario y Clave ).

Una vez hecho esto procedemos a guardar por medio de "save". Si todo ha ido bien a este punto, Zoiper nos indicara que hay conexión con SmartPBX por medio del siguiente indicador, si no se puede establecer la conexión lo recomendable es volver a configurar la cuenta, verificando que la dirección del servidor este bien digitada, si el problema persiste comuniquese a support@smartpbx.net para que podamos asistirle.

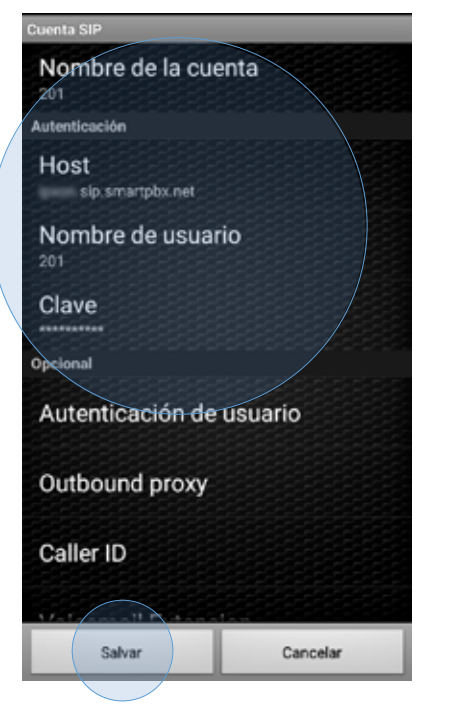

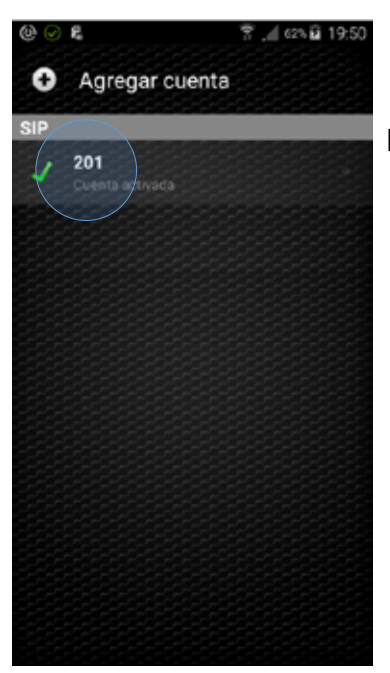

Hacemos click en la cuenta creada.

# PASO 6

Nuevamente en CUENTAS desplazarse hacia abajo y buscar la opcion AJUSTES DEL CODEC DE AUDIO, y nos aseguramos que queden solamente habilitados iLBC30, GSM y u-law y luego clic en salvar.

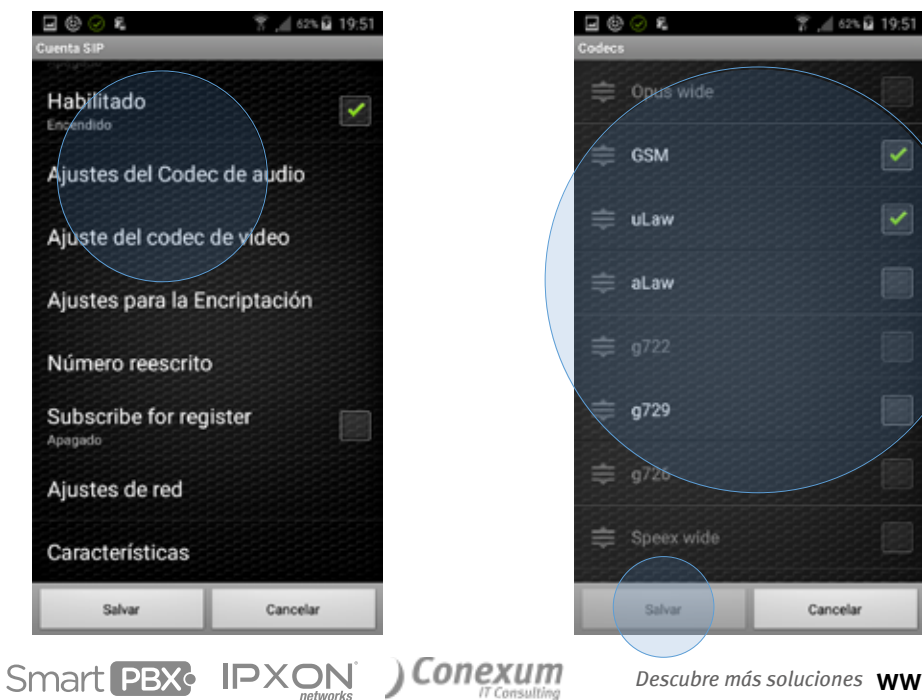

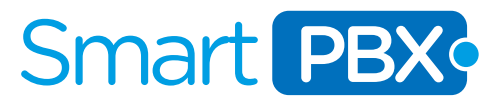

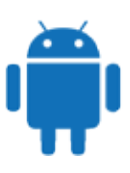

#### MUCHAS GRACIAS!

Esperamos que disfrute de su nuevo servicio de telefonia global, por cualquier consulta estamos a su entera disposicion.

customer.care@smartpbx.net USA (TOLL FREE) 1 888-703-5375 España (Toll Free) +34 900 670 002 Bogota +57 1 3819399 Buenos Aires +54 11 5917 6019

Mexico DF +52 55 41708822 Montevideo +598 9622 7388 Lima +51 1 6409569 Santiago de Chile +56 22 5708717 Santa Cruz de la Sierra +591 753 402 08